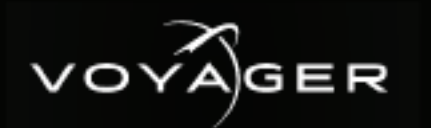

### **Getting Started**

aligning the handle with the round holes and fastening  $\overline{5}$  Plu Int composite 2 fill input 1 Attach the handles to the front rack-mount tabs by In 2 3 from the rear with the supplied screws.

Use the supplied Rack Mount Kit to mount the Voyager system in a 19'' EIA equipment rack.

For information on installing the Voyager chassis in a 6 *Chassis in a Rack". rack, see the provided document "Installing the* 

2 Connect power cords from the AC Ports on the Somiset power cerae from the new type.

Voyager system power supplies are auto-sensing and -- 9 *can use either 110 VAC or 220 VAC.*

into one of the Ethernet ports. **3** Plug an Ethernet cable from your Local Area Network

*Formation only in formation of the interior of the set of the interior of the interior of the interior of the interior of the interior of the interior of the interior of the interior of the interior of the interior of the* connection is also used for the RossTalk / Smart GPI **Connection to a production network.** The network *Voyager systems can run standalone or accept a feature.*

- into a  $\cup$ 4 Plug the supplied keyboard into a USB port.
	- **5** Plug the supplied mouse into a USB port.
	- two display ports (a) or the HDMI port (b) or the USB display port, ensure the correct display port to DVI **6** Connect a monitor (customer supplied) to either of the Ext composite Type-C port (c) located on the first card slot. If using a adapters are used (DVI-D or DVI-I).

KVM extenders (customer supplied) are required when are located remotely from the rack room. *the Voyager system monitor, keyboard, and mouse* 

the master node in the network the timing master to control **7** Use CAT-6 UTP Ethernet cables to connect the Frame Lock connectors of each Voyager engine in a multiple display network. It does not matter which connector you use. Make the timing on all other nodes. Live source input 3  $L_1$  $\mathbf{7}$ 

secondary network interfaces available in Voyager machines. If possible, set up an isolated 10 GBps network using the

**8** Connect your house reference Genlock signal to the REF HD-BNC connector.

*sync as reference inputs. Voyager systems accept analog blackburst or tri-level* 

**6 in, 2 out** In 1 **Default (4 in, 4 out) 1** From the folder that contains the **mvConnectorConfig.exe**, open the **Command Prompt**. ١ The default installation folder is **C:\Program Files\Matrox DSX.utils\drivers** in Windows. **2 2 Configure the inputs as follows:** moconnectorConfig.exe -XinYouth -XinYouth -XinYouth -XinYouth -XinYouth -XinYouth -XinYouth -XinYouth -XinYouth -XinYouth -XinYouth -XinYouth -XinYouth -XinYouth -XinYouth -XinYouth -XinYouth -XinYouth -XinYouth -XinYouth  $\blacksquare$  is the number of inputs and Y is the number of outputs and Y is the number of outputs and Y is the number of outputs and  $\blacksquare$  For example, to configure the inputs/outputs for 6 inputs/2 outputs, type "mvConnectorConfig.exe -6in2out". **3** Press **ENTER**.  $\mathcal{A}$  report to update the card with the new I/O configuration. *Follow the onscreen instructions to reboot your system. The new configuration will be applied after the reboot.* **1 1**

> $n$ ueu ior $n$  *Tri-level sync is recommended for HD installations.*

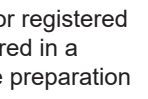

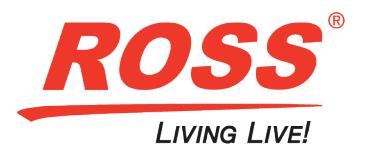

**9** Connect the HD-BNC end of the pigtail cables to the HD-BNC connectors and attach the SDI cables to the BNC end of the pigtails according to their required destination.

See page 2 for configuration instructions.

**Not all HD-BNC connectors will be active depending** *on the Voyager hardware. Keep any unused HD-BNC connectors in a safe place for future use.*

 $\sim$  Community and 1  $\sim$  2011  $\mu$  *Continued on other side...* 

of this document, Ross Video assumes no responsibility for errors or omissions. Neither is any liability assumed for damages resulting from the use of the information contained herein. Phone: +1 613-652-4886 • Technical Support: +1-844-652-0645 (North America) • +800 1005 0100 (International) • 3808DR-200-01 © 2021 Ross Video Limited, Ross®, and any related marks are trademarks or registered trademarks of Ross Video Limited. All other trademarks are the property of their respective companies. PATENTS ISSUED and PENDING. All rights reserved. No part of this publication may be reproduced, stored in a retrieval system, or transmitted in any form or by any means, mechanical, photocopying, recording or otherwise, without the prior written permission of Ross Video. While every precaution has been taken in the preparation

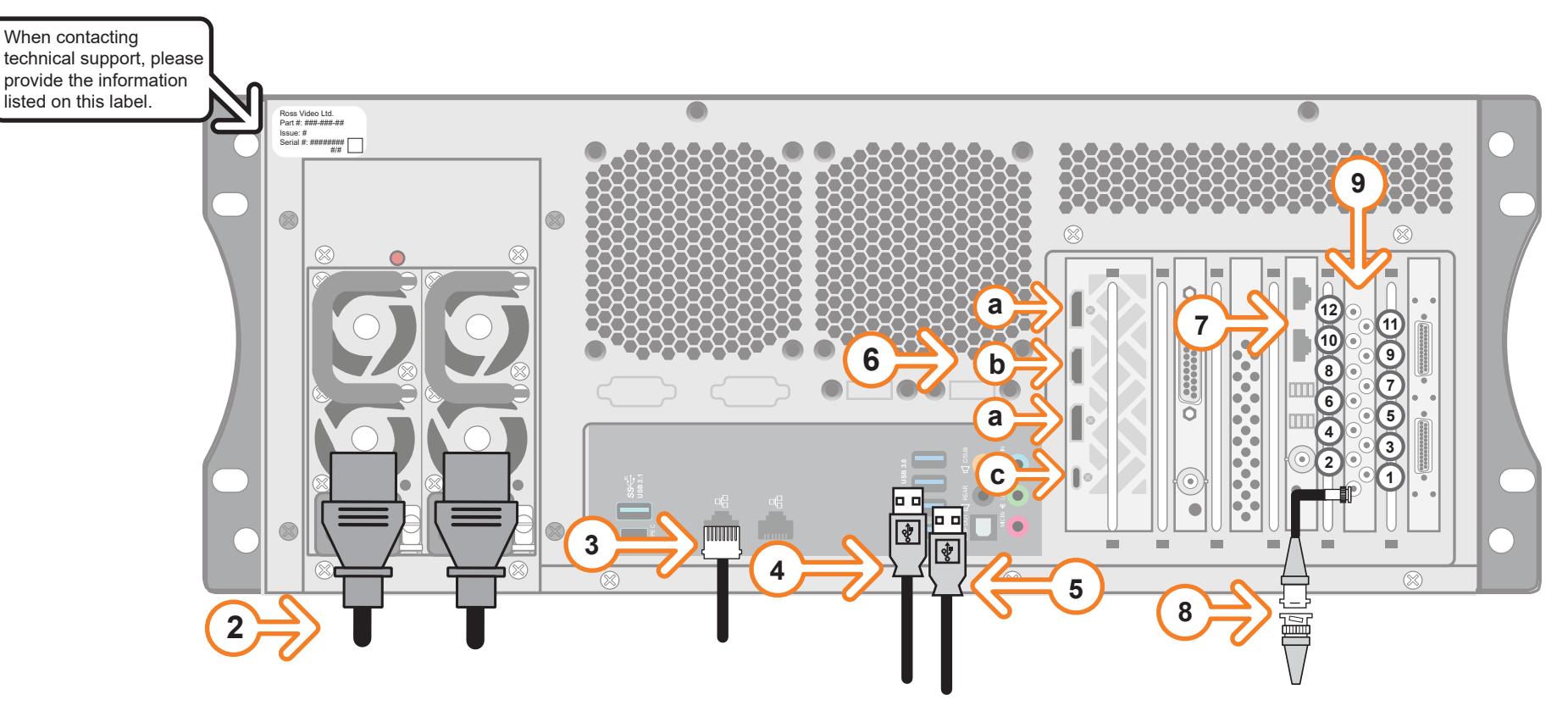

 *If your facility requires analog outputs, additional outboard digital to analog conversion equipment is available from Ross Video.*

## GER

# **Getting Started continued Getting Started continued**

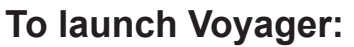

**2** Click the Voyager user account icon on the desktop.

3808DR-200-01 © 2021 Ross Video Limited. All rights reserved. of this document, Ross Video assumes no responsibility for errors or omissions. Neither is any liability assumed for damages resulting from the use of the information contained herein.

\*Hardware bypass relays are present between 1 & 2, 3 & 4, 5 & 6, and 7 & 8.

#### **To configure the DSX LE4 /8:**

**1** From the folder that contains the **mvConnectorConfig.exe**, open the **Command Prompt**. ompt.

**1** Press the **Power** button on the front of the Voyager system.  *Ross Video recommends shutting down Voyager systems from the Windows*  **9**

The default installation folder is **C:\Program Files\Matrox DSX.utils\drivers** in Windows.

- *operating system.*
- 
- **3** Log onto the system using the following credentials: **a Username**: Voyager **Password**: beyondinfinity **6**
- **4** Launch Voyager from the **Start** menu. **a**

**2** Configure the inputs and outputs as follows:

 mvConnectorConfig.exe -XinYout Where: X is the number of inputs and Y is the number of outputs For example, to configure the inputs/outputs for 6 inputs/2 outputs, type "mvConnectorConfig.exe -6in2out".

*Follow the onscreen instructions to reboot your system. The new configuration will be applied after the reboot.*

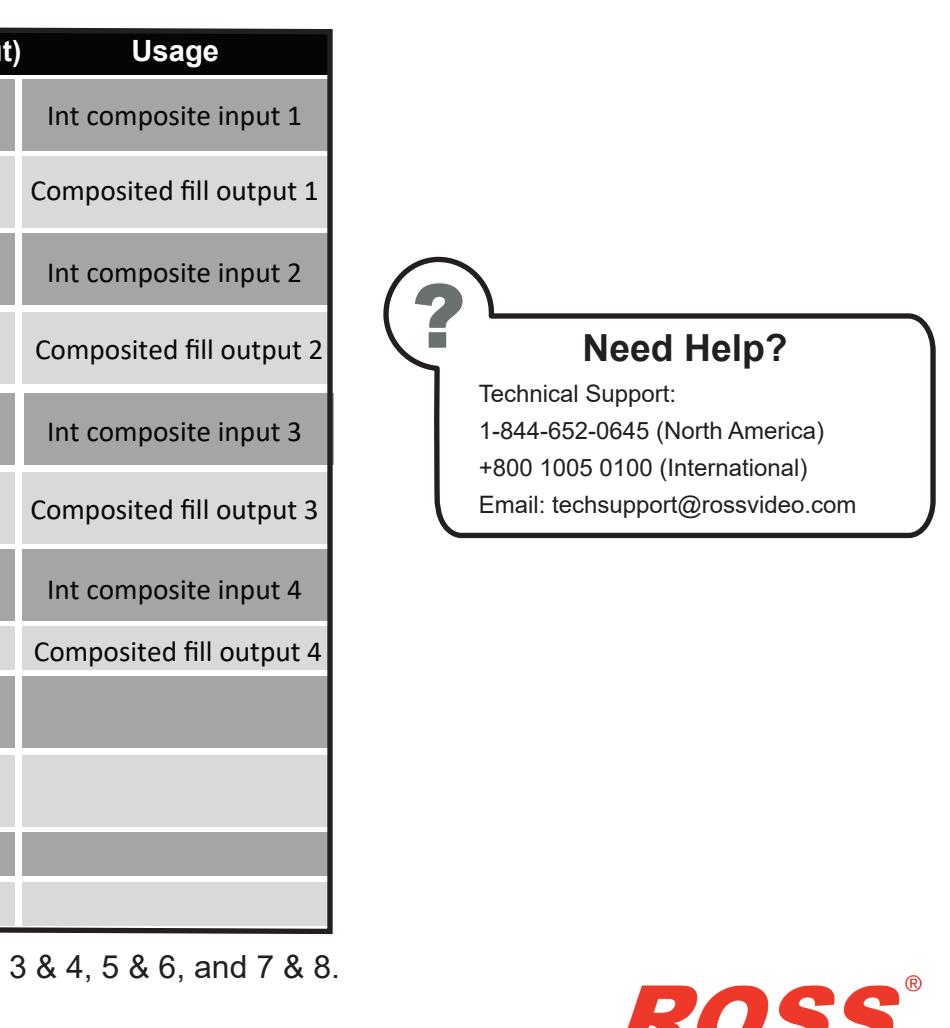

LIVING LIVE

- **3** Press **ENTER**.
- **4** Reboot your system to update the card with the new I/O configuration. **1**

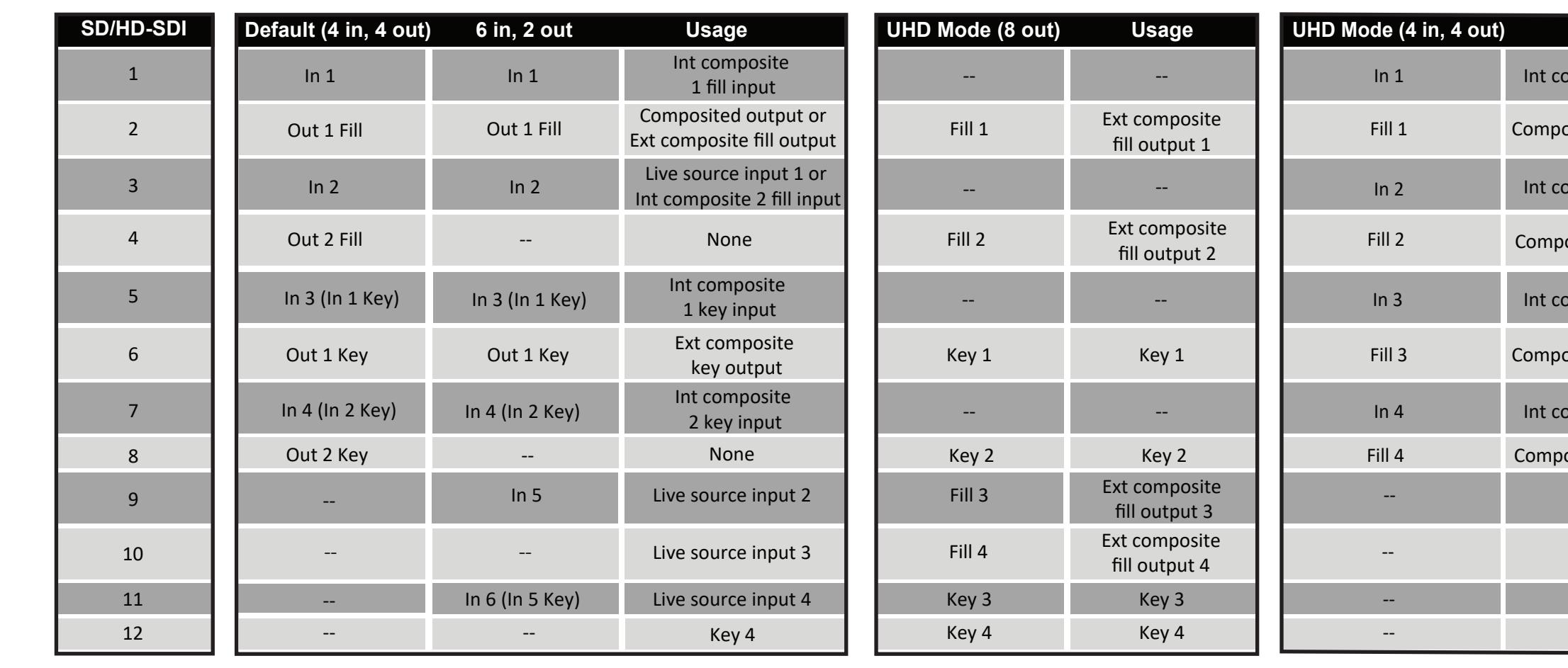

#### *For information on...*

setting up Voyager, see the *Voyager Setup Guide* available in the C:\Archive folder

maintenance of the Voyager system, see the *Voyager Maintenance Guide* in the C:\Archive folder Phone: 41 613-652-652-652-064-652-064-652-064-652-0645 (North America) • +800 1005 (North America) • 3808 DR-20